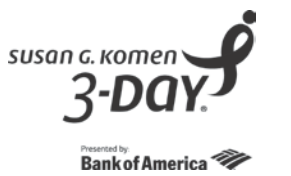

Thank you for your participation in the CME Program offered through Michigan State University on the 2017 Susan G. Komen 3-Day®. To complete the evaluation and receive your certificate of completion, you will need to visit the Sparrow/MSU website and follow the instructions provided below to create a profile.

1. Go to the CME online calendar, using this address [https://cmetracker.net/SPARROWMSU.](https://cmetracker.net/SPARROWMSU)

The online calendar will show the most current activity available. Once the activity date has passed, you will no longer see that activity.

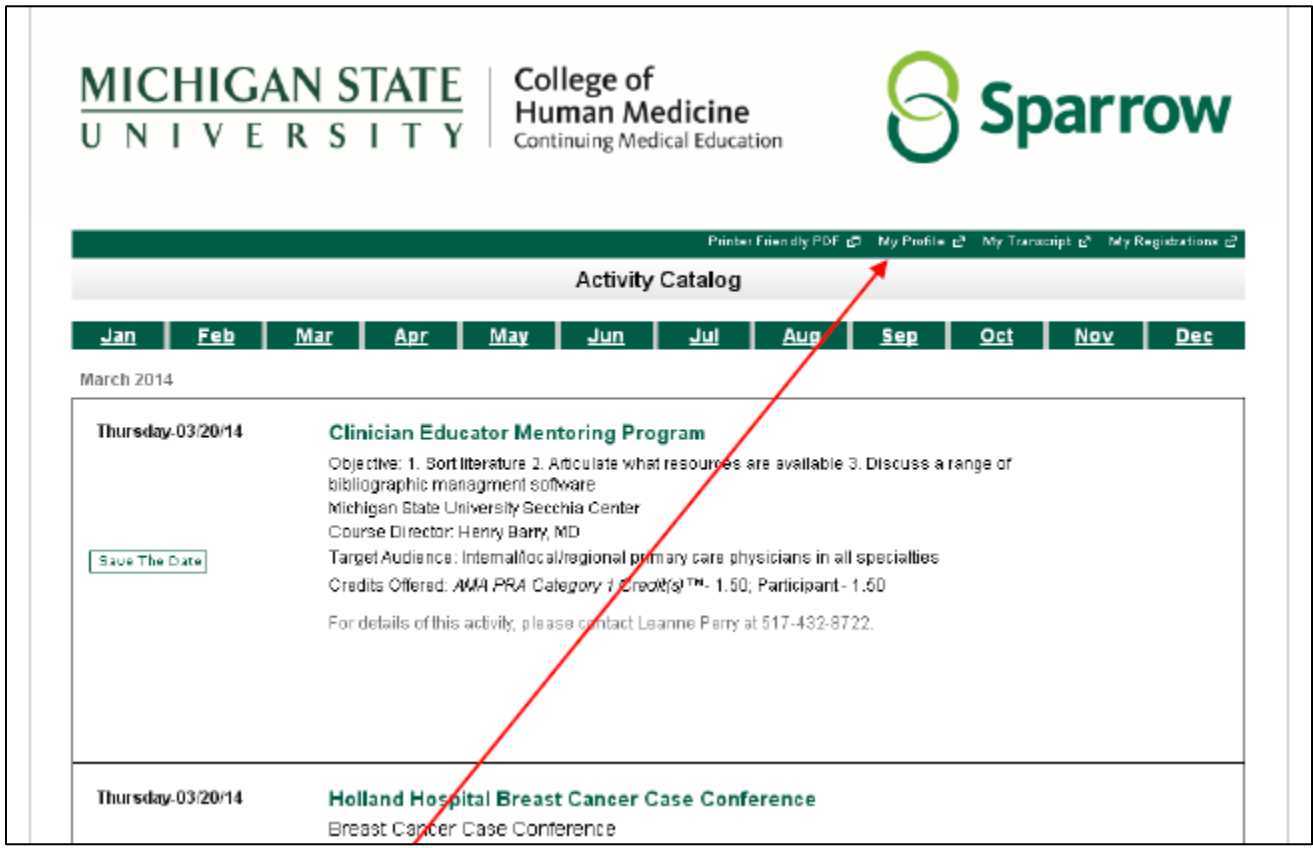

Click My Profile.

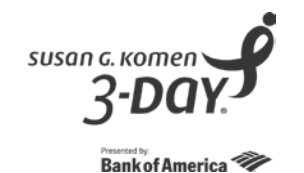

2. You will be brought to this screen. Enter the email address you use when attending a CME activity. If you have not been issued a password for the CME system, click on "I am a new user" and you will create your own password later.

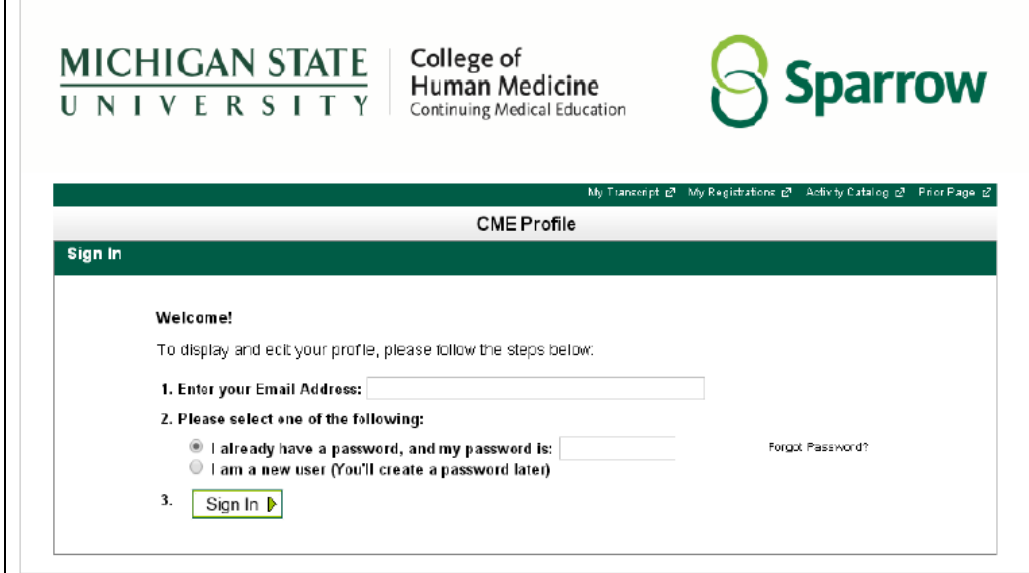

3. You will then be taken to the CME Profile screen where you will build your CME profile.

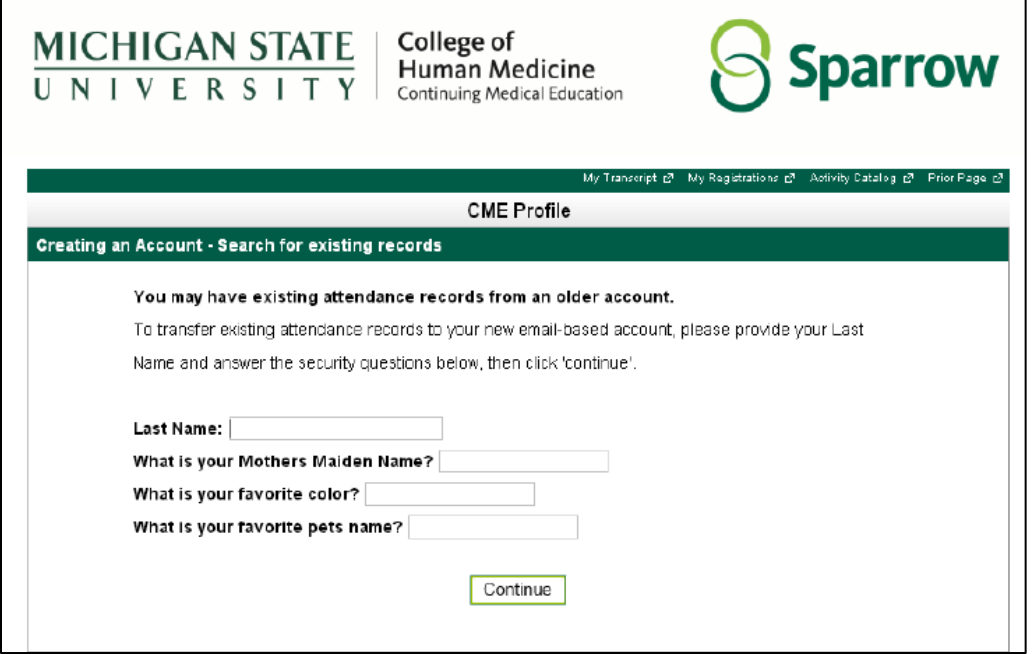

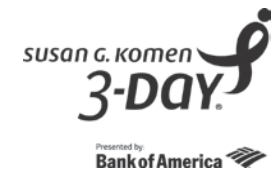

4. The next screen will ask for more profile information. The red asterisks (\*) means the field is required.

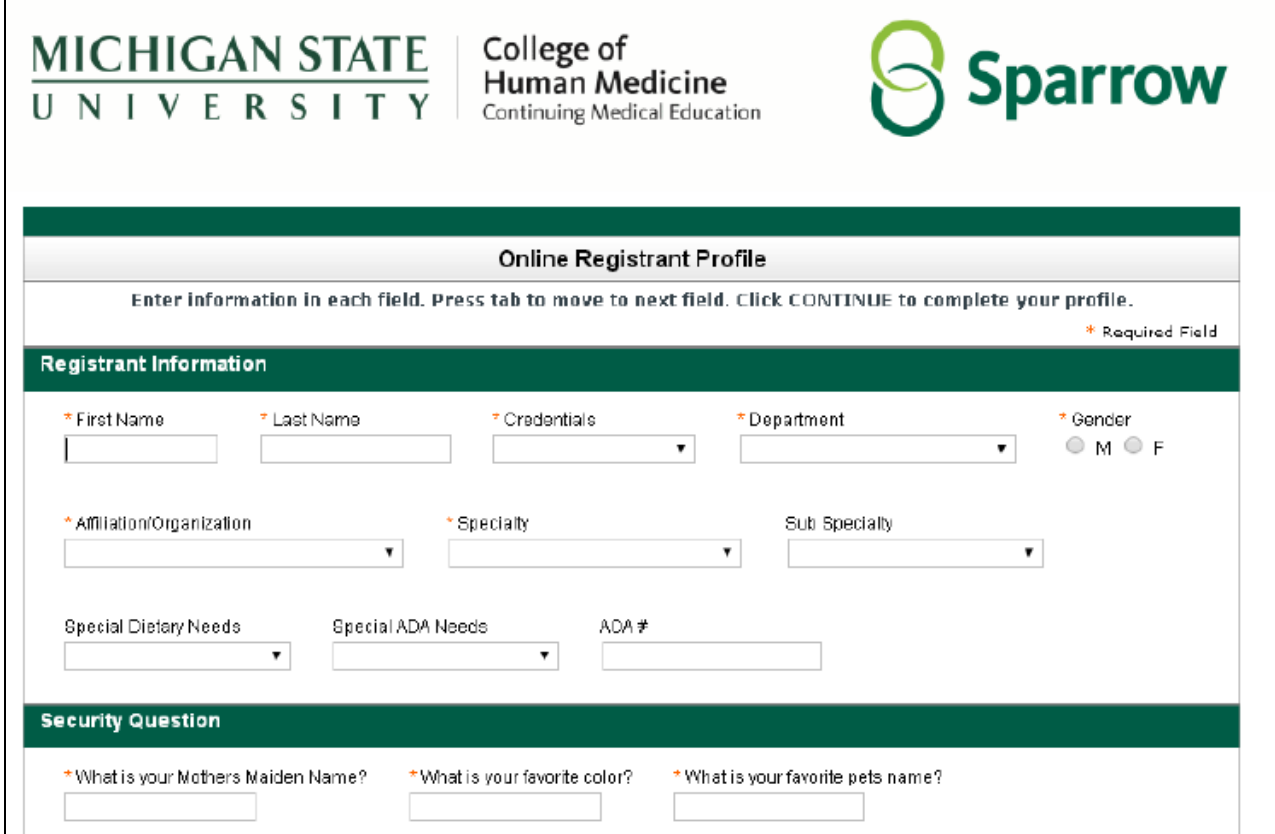

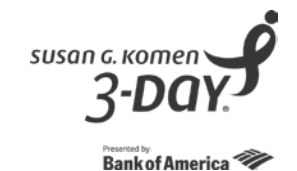

5. At the end of the profile page, you will be asked to create a password for your CME profile. Then click the "Continue" button. If you have questions regarding setting up your profile, please contact one of the CME Offices as noted on the bottom of the page.

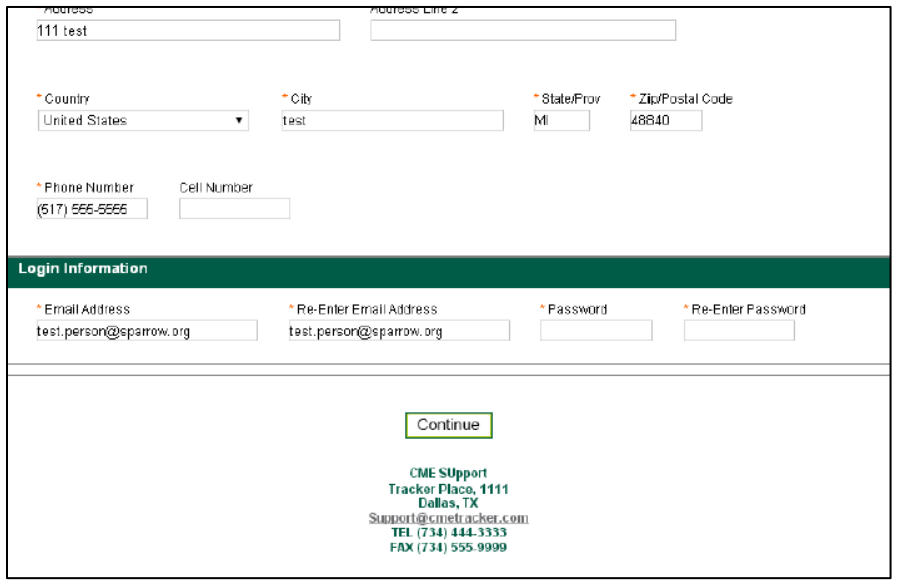

6. You will then be taken back to the login screen where you will enter your email address and the password you just created in order to perform any other functions. If you do not require anything further, simply close the window.

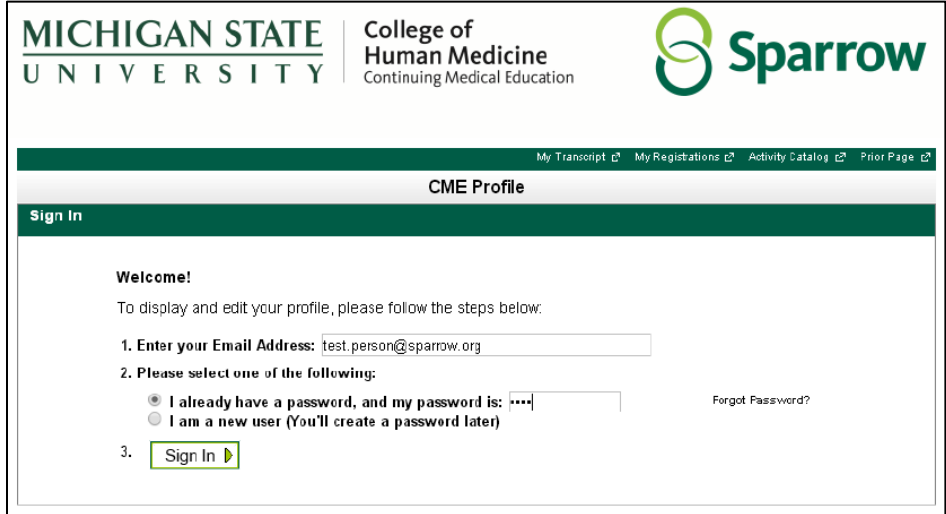

7. You can log in to your profile at any time to update your personal information or change your password.